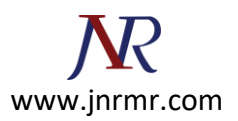

## **Server Certificate Installation steps:**

## **To install the Server Certificate, complete the following steps:**

**Note:** These steps are based on NSv9.1.

**Step 1:** Copy and paste the Server Certificate (including the BEGIN and END tags) into a text editor such as Notepad and save it on your local computer.

To install the Server Certificate, complete the following steps:

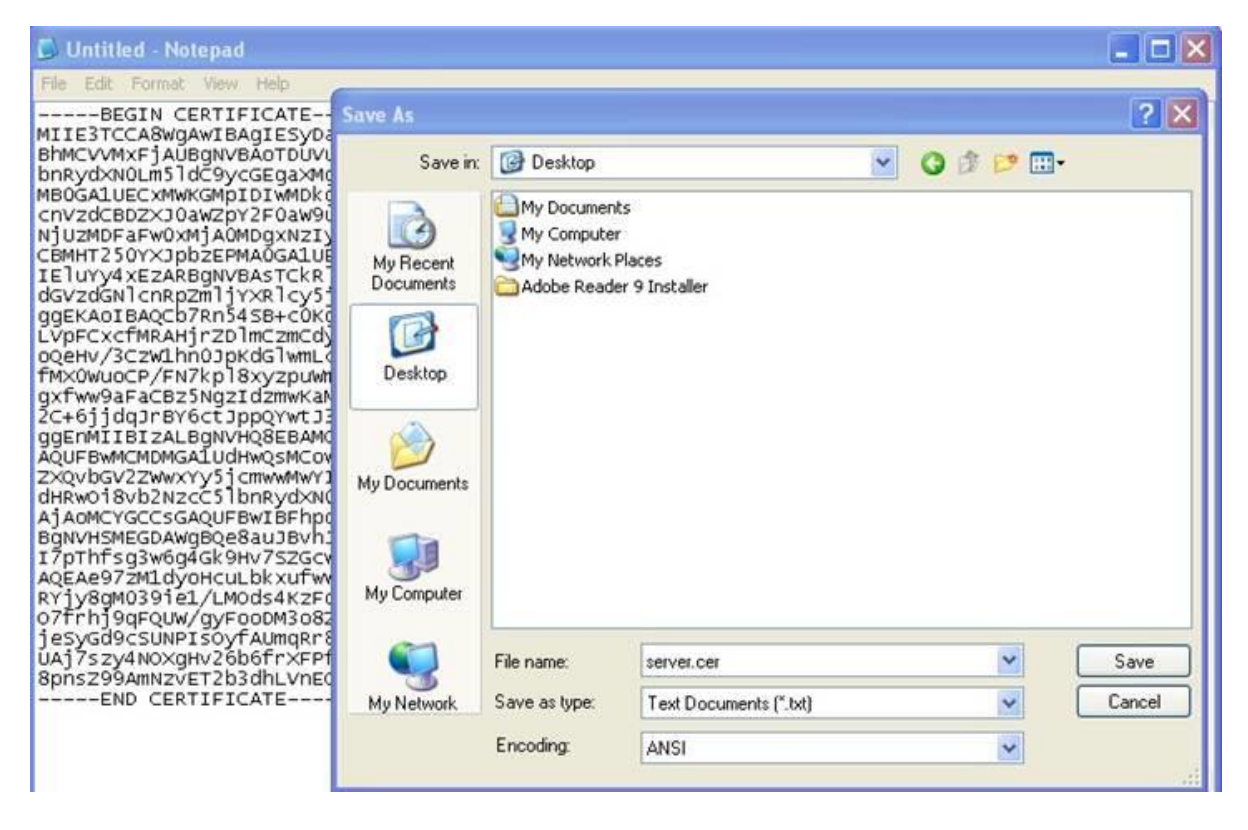

**Step 2:** Use a program such as WinSCP [\(http://winscp.net\)](http://winscp.net/) to copy the Server Certificate file from the Local Computer to the NetScaler appliance. Certificate files are stored in the folder /nsconfig/ssl on the appliance.

**Step 3:** From the NetScaler GUI, select **NetScaler > SSL > Certificates**.

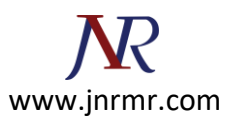

**Step 4:** From bottom of the NetScaler GUI, click **Add**.

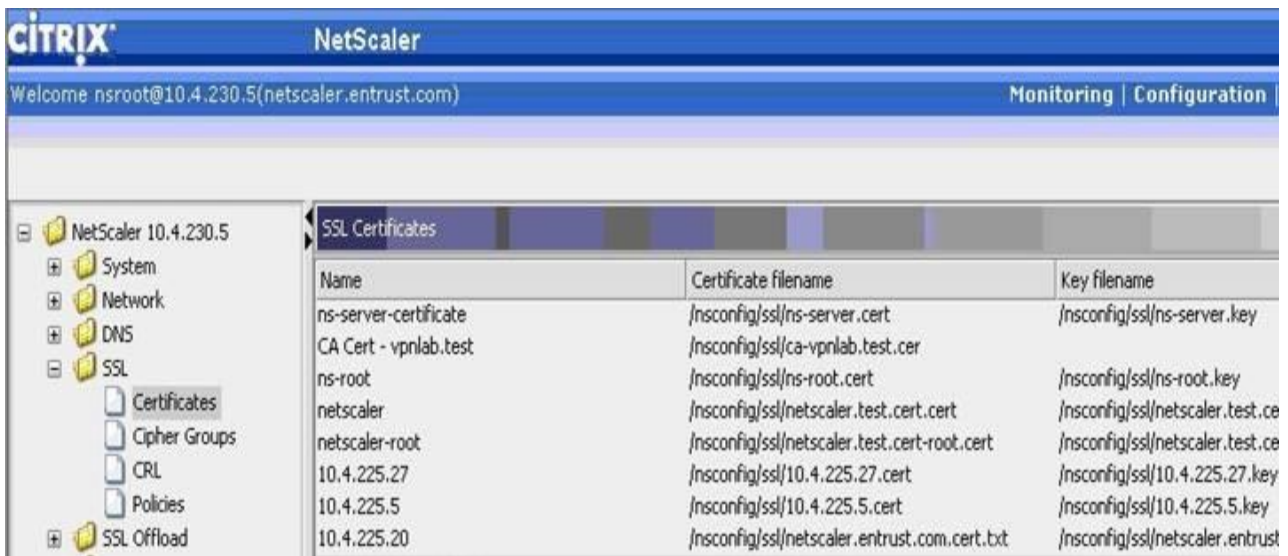

**Step 5:** In the Install Certificate window, supply the following information:

- A **Certificate-Key Pair Name**.
- The **Certificate File Name**. Browse to the location of your Server Certificate file.
- The **Private Key File Name**. Browse to the location of the private key file that was used to create the certificate signing request.
- Select **PEM** for the **Certificate Format**.

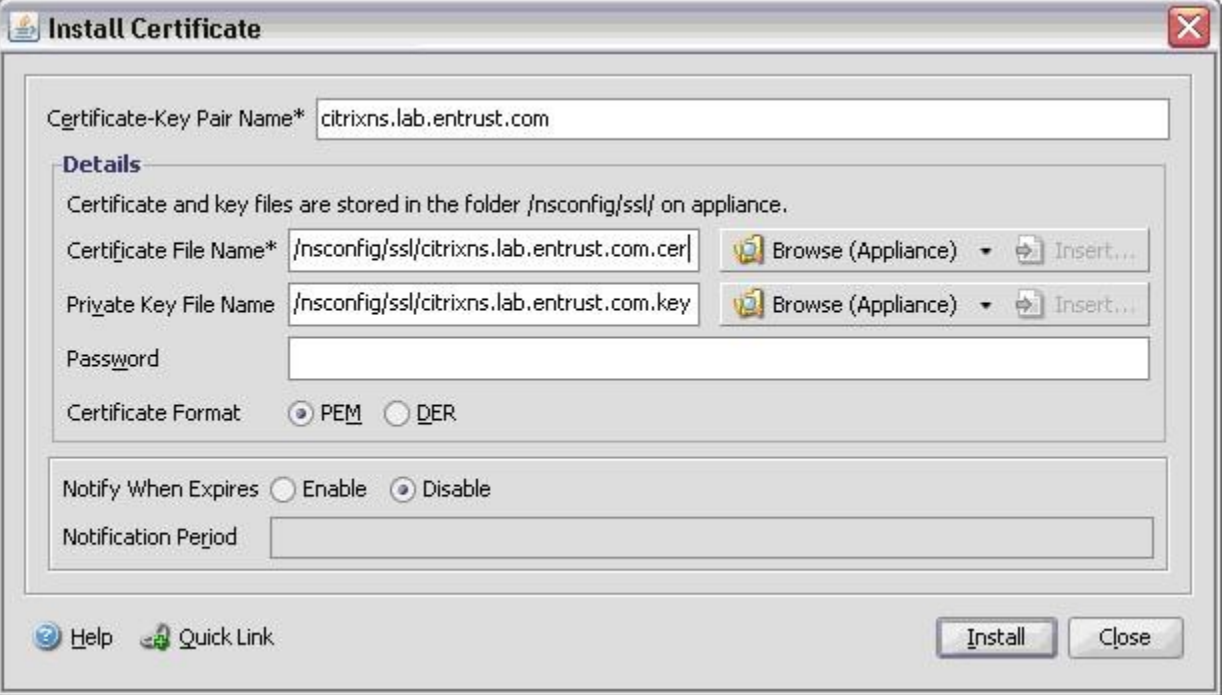

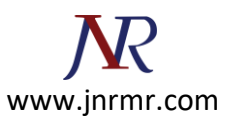

**Step 6:** Click **Install** to install the Server Certificate.

**Step 7:** Click **Close** to close the Install Certificate window.

**Step 8:** Find the Server Certificate just installed in the list of SSL Certificates. Right-click the certificate and select **Link.**

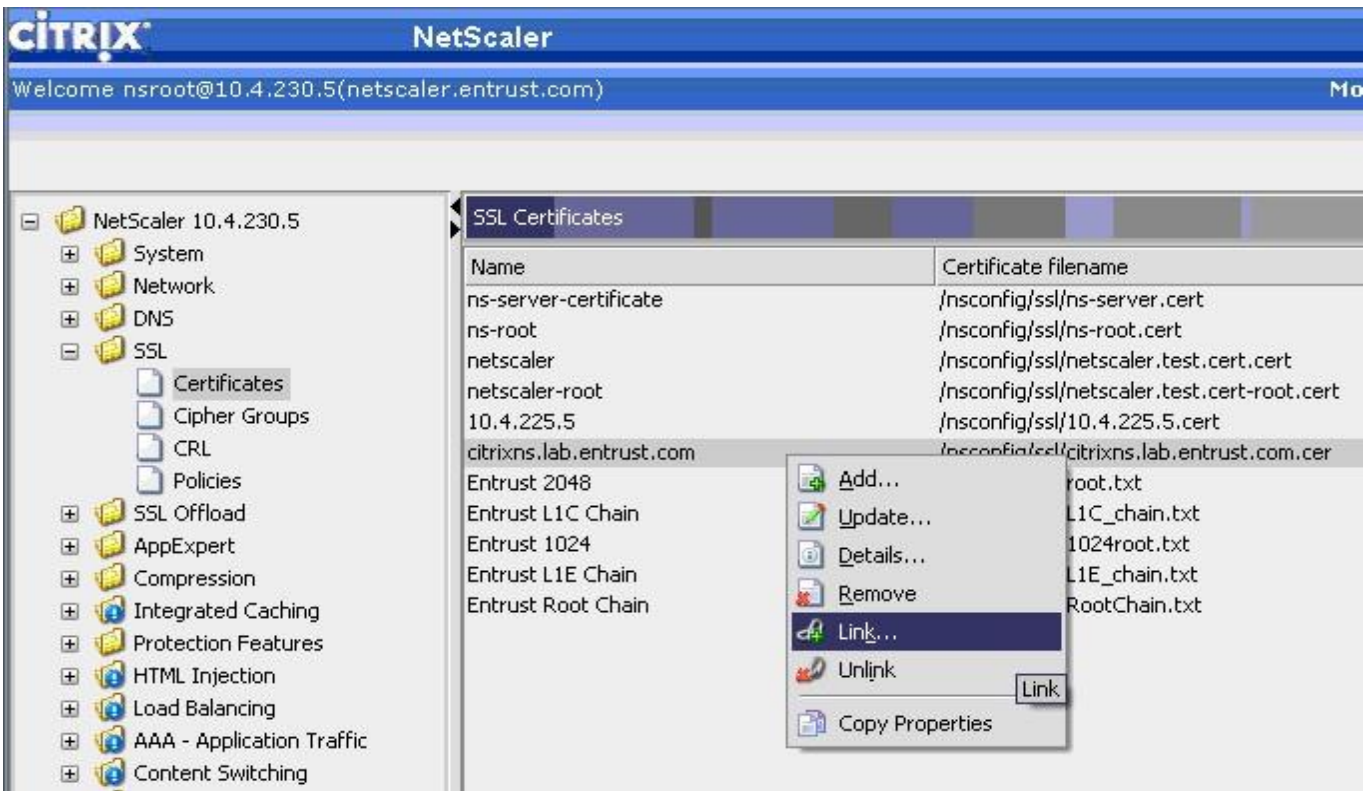

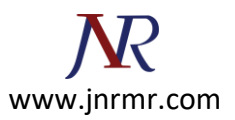

**Step 9:** Select the L1C Chain Certificate from the drop-down menu. If the L1C Chain Certificate is not in the list of available CA Certificate Names, follow the instructions for L1C Chain Certificate [Installation.](http://www.entrust.net/knowledge-base/technote.cfm?tn=8184)

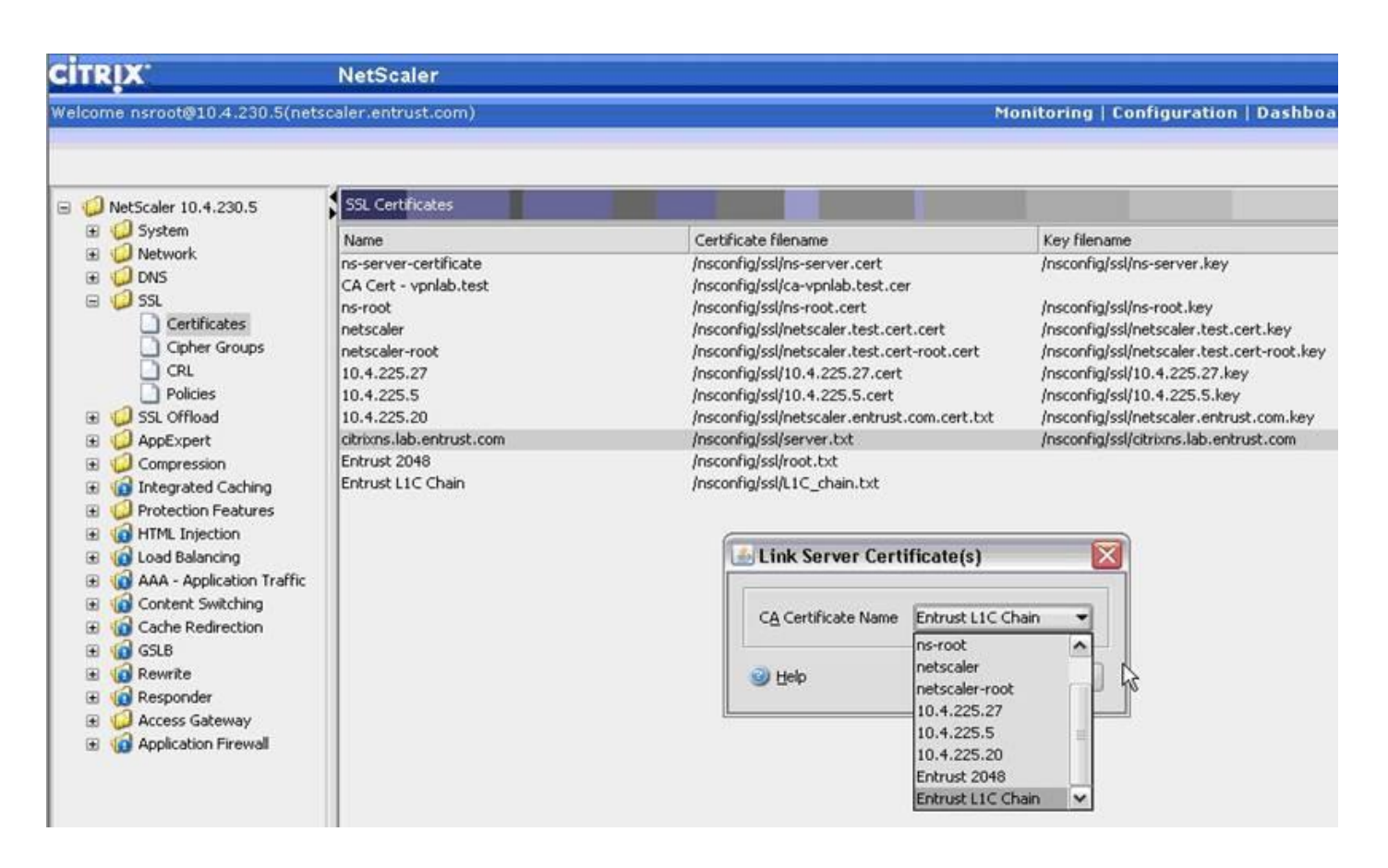

**Note:** For Extended Validation (EV) certificates, link the Server Certificate to the L1E Chain Certificate instead of the L1C.

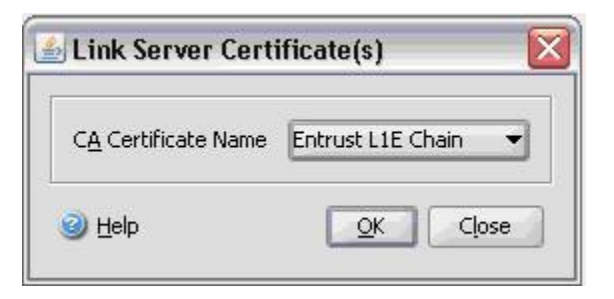

If the L1E Chain Certificate is not in the list of available CA Certificate Names, follow the instructions for **EV [Chain](http://www.entrust.net/knowledge-base/technote.cfm?tn=8186) Certificate [Installation.](http://www.entrust.net/knowledge-base/technote.cfm?tn=8186)**

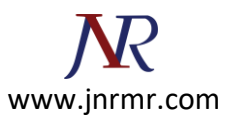

**Step 10:** Click **OK** to link the certificates. You should see a dialog box confirming that the certificates were linked successfully. Click **OK**.

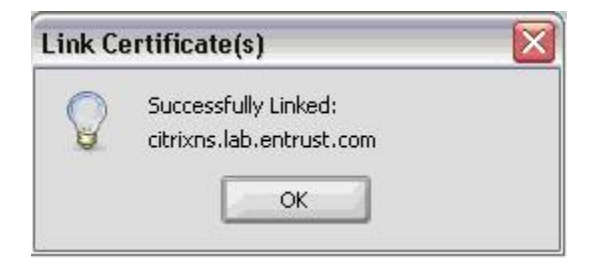

**Step 11:** Verify the certificate links by clicking **Cert Links** at the bottom of the NetScaler GUI. If the L1C Chain Certificate is not linked to the issuing CA, follow the instructions for **L1C Chain Certificate [Installation](http://www.entrust.net/knowledge-base/technote.cfm?tn=8184)**.

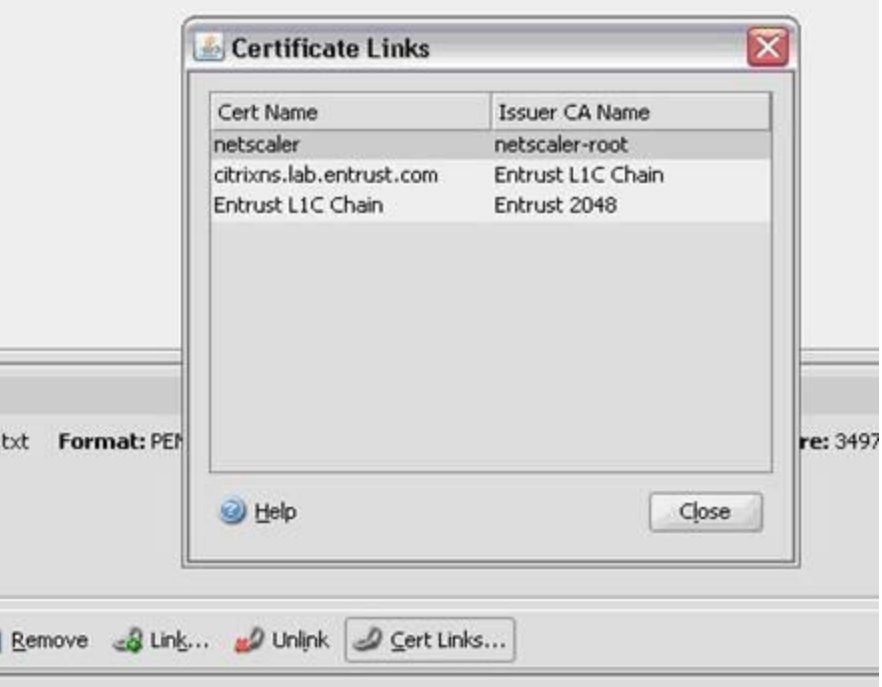

**Step 12:** The Server Certificate is ready to be bound to an SSL Virtual Server within the NetScaler. From the NetScaler GUI, select **NetScaler / Access Gateway / Virtual Servers**.

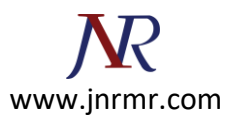

**Step 13:** From the **Certificates** tab, select the Server Certificate from the list of **Available** certificates. Click **Add** to add the certificate to the **Configured** list.

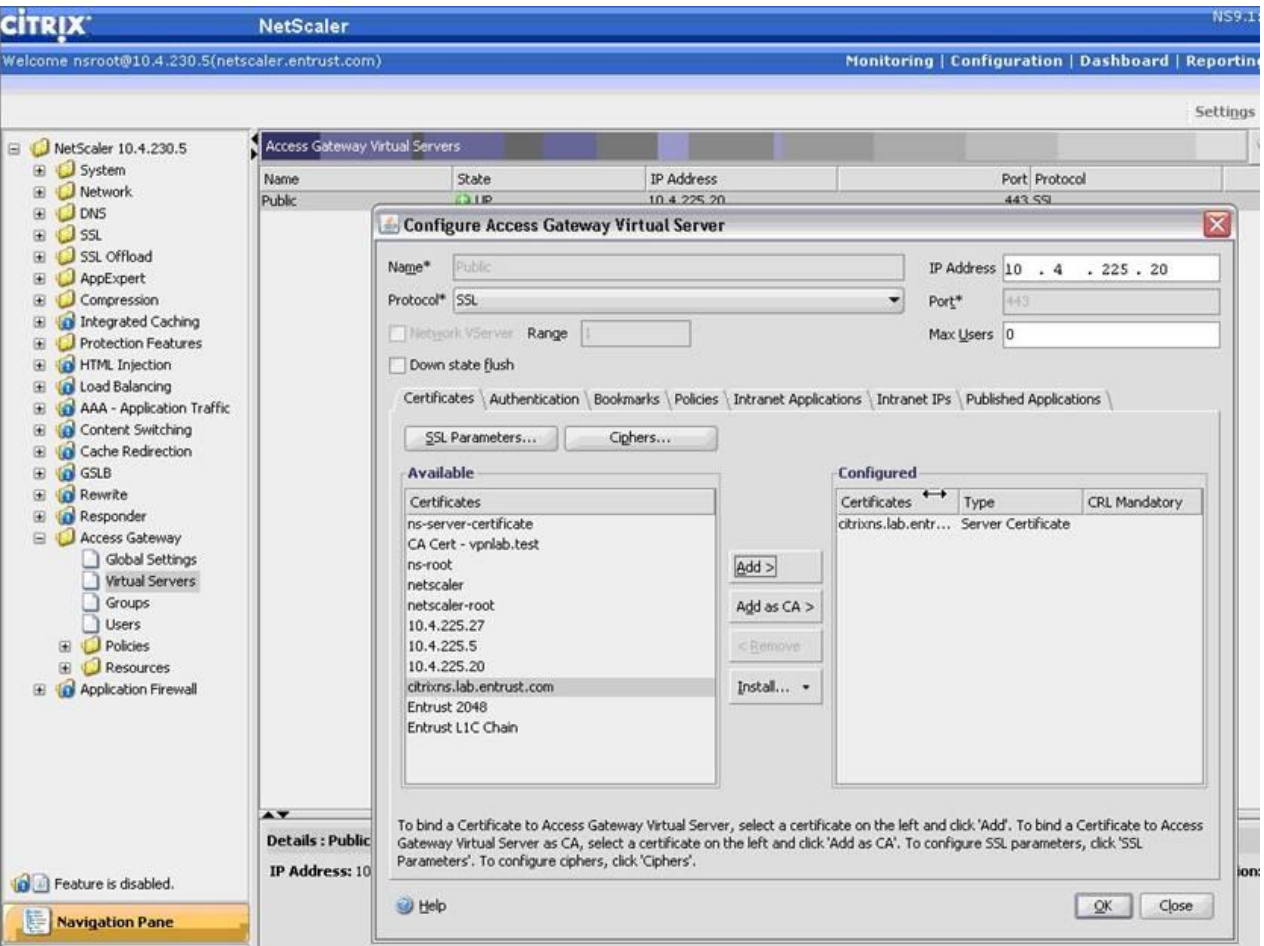

**Step 14:** Click **OK** and save the configuration.